# supra.net

# **supra.mail**

# **Anleitung zur Nutzung von Mailadressen**

#### **<sup>1</sup> Inhaltsverzeichnis**

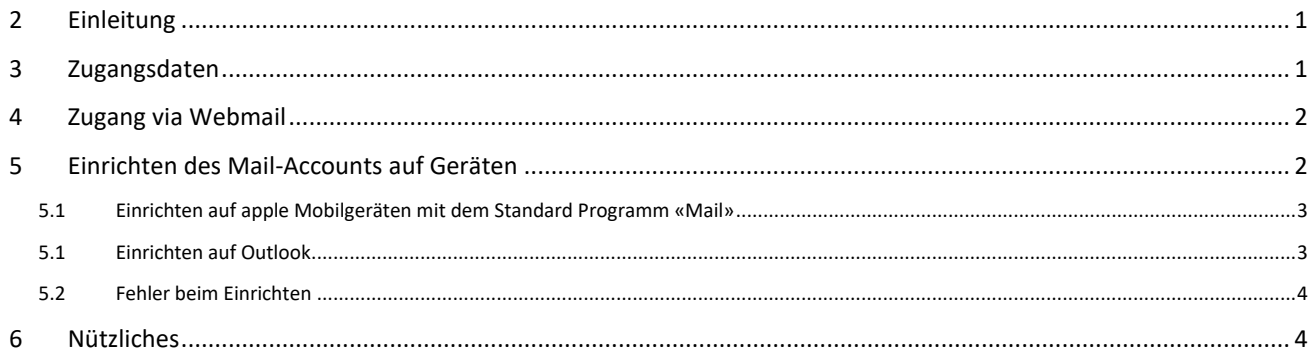

## <span id="page-0-0"></span>**2 Einleitung**

Supranet unterhält für Kunden verschiedene Möglichkeiten, eigene E-Mail-Adressen zu verwalten / eigene Mail-Accounts zu führen. Diese Anleitung bezieht sich auf alle Mail-Accounts mit folgenden Endungen (Domains):

- …@supra.net
- …@supranet.li
- *…und auch ältere Endungen wie:* …@adsl.li / …@highspeed.li

Der entsprechende Mailserver (Host) heisst **protector.sn-mail.li** (IP 212.77.32.145). Er steht physisch in einem Rechenzentrum von Supranet in Liechtenstein.

*Zusatzinfo: Es besteht auch die Möglichkeit, eine eigene Endung (Domain) bei Supranet zu registrieren (z.B. meine-domain.li) und sich von Supranet Wunsch-Emails einrichten zu lassen (z.B[. vorname.name@meine-domain.li\)](mailto:vorname.name@meine-domain.li). Solche Emails laufen dann allenfalls auch über denselben Mailserver (können aber auch mit einem individuellen hosting verbunden werden).*

## <span id="page-0-1"></span>**3 Zugangsdaten**

Auf Anfrage richtet Supranet Ihnen einen individuellen E-Mail-Account ein und Sie erhalten den Benutzernamen (in diesem Fall die vollständige E-Mail-Adresse) und ein zugehöriges Passwort. Damit ist Ihr Mail-Account aktiviert und funktionsfähig.

Es gibt (parallel) verschiedene Möglichkeiten, um auf ihren Mail-Account zuzugreifen / Mails zu empfangen und zu senden.

FL – 9494 Schaan info@supra.net

# supra.net

### <span id="page-1-0"></span>**4 Zugang via Webmail**

Der direkte Zugang auf den Mailserver erfolgt mittels einem Webbrowser Ihrer Wahl (Firefox, Chrome, Edge, Internet Explorer, Opera, Apple Safari, …).

Die entsprechende URL heisst [webmail.supra.net](https://protector.sn-mail.li/surgeweb/) und ist jederzeit nur einen Klick entfernt auf der Homepage von supra.net zu Ihrer Verfügung (auf der Page [www.supra.net](http://www.supra.net/) oben rechts im schwarzen Balken als Schaltfläche «Webmail»).

Drücken Sie «Webmail» und Sie werden weitergeleitet:

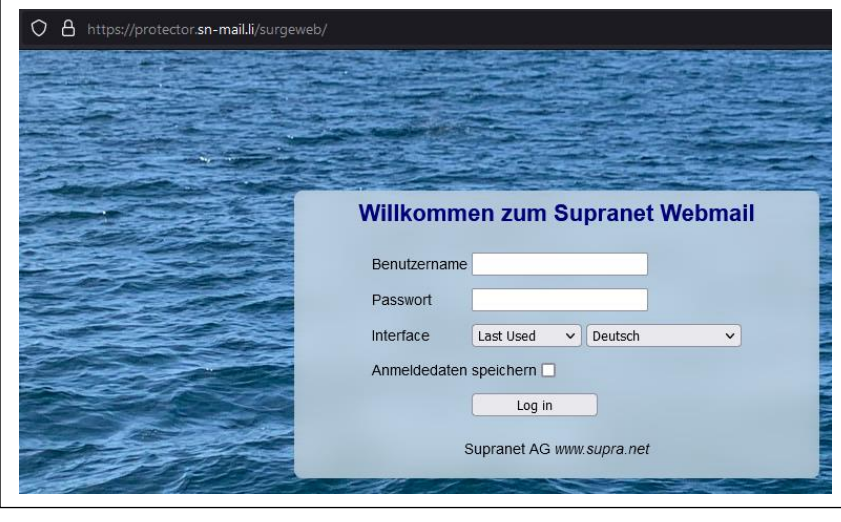

Diese Zugangsmöglichkeit auf Ihren Account via Webmail steht Ihnen prinzipiell von jedem Gerät weltweit zur Verfügung, welches mit dem Internet verbunden ist.

Vollziehen Sie den «Log in» mit Ihrem Benutzername (=vollständige E-Mail-Adresse) und Ihrem Passwort.

Das WebMail-Programm «Surgemail» öffnet nun mit Ihrem persönlichen Daten.

Hier können Sie nun Ihre elektronische Korrespondenz und Ihre Kontakte bearbeiten sowie viele weitere Einstellungen zu Ihrem Konto verwalten (unter «Optionen» / oben rechts im Fenster).

## <span id="page-1-1"></span>**5 Einrichten des Mail-Accounts auf Geräten**

Der beschriebene direkte Zugang wie unter Punkt 3 beschrieben funktioniert sehr zuverlässig und ist auch als Kontrollinstanz zu nutzen, wenn Sie Herausforderungen mit dem Einrichten der folgenden Optionen erfahren.

Die Nutzung Ihres Mail-Accounts auf Endgeräten ist oft erwünscht. Dafür wir ein sogenanntes Mail Client Programm oder E-Mail-Programm benötigt. (z.B. Outlook, Mozilla Thunderbird, Windows Mail, Evolution, …)

Dieses Mail Client Programm muss auf Ihrem Endgerät installiert sein, um Ihren E-Mail-Account nun einzurichten.

Es gilt ausserdem zu beachten, dass es zwei verschiedene Varianten zur Einrichtung eines Mail Clients gibt:

#### POP3 oder IMAP ?

*Mit POP3 (Post Office Protocol) holt ein E-Mail-Programm die E-Mails vollständig vom Server. Die Dateien sind danach nicht mehr am Server, sondern nur noch in Ihrem E-Mail-Programm gespeichert. Mit IMAP (Internet Message Access Protocol) holt ein E-Mail-Programm nur die aktuell benötigten Informationen vom Server (Synchronisation z.B. Posteingang und gesendete Elemente; meist für Mobilgeräte nützlich).*

FL – 9494 Schaan info@supra.net

# supra.net

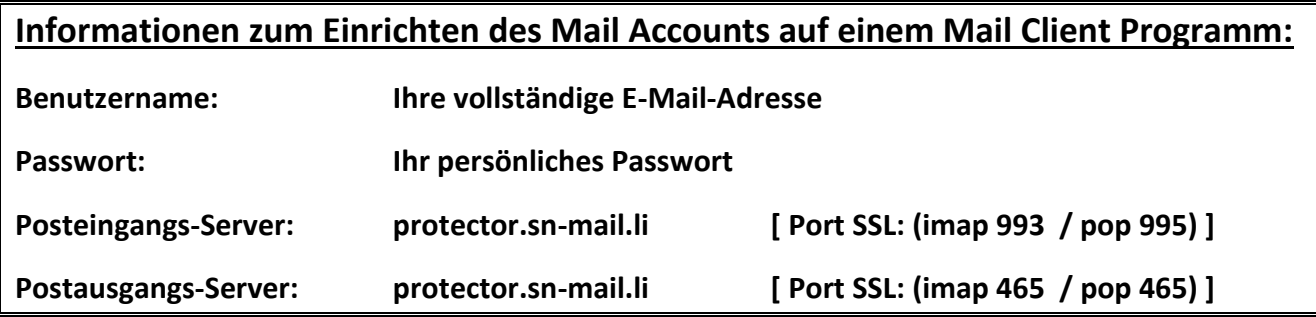

Hier nun zwei Beispiele für sehr gängige Einrichtungen :

#### **5.1 Einrichten auf apple Mobilgeräten mit dem Standard Programm «Mail»**

<span id="page-2-0"></span>X Unter Einstellungen finden Sie «Mail»

Dort finden Sie «Accounts» - hier können Sie nun einen neuen Account hinzufügen -

Es gibt verschiedene Wahlmöglichkeiten – wählen Sie «andere» -

Wählen Sie «Mail-Account hinzufügen» und geben sie Ihre persönlichen Informationen ein

Drücken Sie nun weiter / wählen Sie den gewünschten Reiter für imap oder pop und tragen Sie nun die vollständigen Daten wie oben beschrieben ein

Aktivieren Sie Verschlüsselung SSL/TLS

#### **5.1 Einrichten auf Outlook**

<span id="page-2-1"></span>Outlook ist ein sehr verbreitetes, kostenpflichtiges Programm aus dem MS Office Paket.

Unter «Datei» finden Sie «Konto hinzufügen» - geben Sie nun Ihre Emailadresse ein und wählen Sie unter «Erweiterte Einstellungen» die Option «Ich möchte mein Konto manuell einrichten» - wählen sie nun «verbinden»

Wählen sie nun POP oder IMAP (entsprechend Ihren Anforderungen und Wünschen)

Geben Sie nun die Informationen ein (Server, Ports / siehe oben)

Wählen Sie die Verschlüsselungsmethode SSL/TLS für eingehende und ausgehende Emails – aktivieren sie auch die Anmeldung mithilfe SPA – drücken Sie weiter

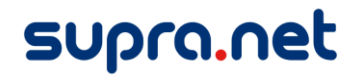

#### **5.2 Fehler beim Einrichten**

<span id="page-3-0"></span>Falls der eingerichtete Account nicht funktioniert, versuchen Sie sich via Webmail (siehe Punkt 3) einzuloggen. Wenn dies funktioniert, jedoch nicht der Zugriff via Mail Client Programm, so ist der Account im Mail Client Programm noch nicht korrekt eingerichtet.

Versuchen sie die Einstellungen des Accounts auf Ihrem Gerät zu korrigieren gemäss obigen Informationen.

Falls Ihnen dies nicht gelingt, löschen sie den Account nochmals und erfassen sie den Account erneut. (Achtung: Bereits geladene Inhalte werde dabei auch gelöscht!)

Aus unerfindlichen Gründen kann es auch erst beim dritten Anlauf gelingen. Dies liegt aber an den jeweiligen Geräten.

#### <span id="page-3-1"></span>**6 Nützliches**

Mail-Accounts sind leider von vielseitigen Angriffen aus dem Internet betroffen. Je öfter Sie Ihre Adresse bekannt geben, desto wahrscheinlicher wird es, dass Sie auch ungewollte Mails erhalten oder sogar solche mit betrügerischen Absichten. Bitte gehen Sie deshalb achtsam mit Ihren Daten um und schützen Sie sich.

Supranet bietet einige Sicherheitsfeatures. Bitte unterstützen Sie unsere Bemühungen durch sorgsamen Umgang mit Ihrem Mail-Account.

Hier als Beispiel ein Link zur deutschen Verbraucherzentrale und zum deutschen Bundesamt für Sicherheit in der Informatik:

https://**www.bsi.bund.de**[/DE/Themen/Verbraucherinnen-und-Verbraucher/](https://www.bsi.bund.de/DE/Themen/Verbraucherinnen-und-Verbraucher/Informationen-und-Empfehlungen/Onlinekommunikation/E-Mail-Sicherheit/e-mail-sicherheit.html) [Informationen-und-Empfehlungen/Onlinekommunikation/E-Mail-Sicherheit/](https://www.bsi.bund.de/DE/Themen/Verbraucherinnen-und-Verbraucher/Informationen-und-Empfehlungen/Onlinekommunikation/E-Mail-Sicherheit/e-mail-sicherheit.html) [e-mail-sicherheit.html](https://www.bsi.bund.de/DE/Themen/Verbraucherinnen-und-Verbraucher/Informationen-und-Empfehlungen/Onlinekommunikation/E-Mail-Sicherheit/e-mail-sicherheit.html)

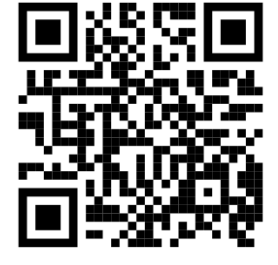

https://**www.verbraucherzentrale.de**[/wissen/digitale-welt/phishingradar/](https://www.verbraucherzentrale.de/wissen/digitale-welt/phishingradar/phishingmails-woran-sie-sie-erkennen-und-worauf-sie-achten-muessen-6073) [phishingmails-woran-sie-sie-erkennen-und-worauf-sie-achten-muessen-6073](https://www.verbraucherzentrale.de/wissen/digitale-welt/phishingradar/phishingmails-woran-sie-sie-erkennen-und-worauf-sie-achten-muessen-6073)

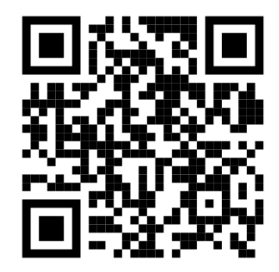

FL – 9494 Schaan info@supra.net

Supranet AG Telefon +423 377 44 43 Im alten Riet 121 Fax +423 377 44 33 Seite - 4 -